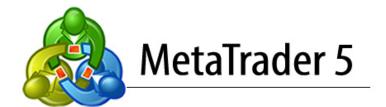

# **Platform Tutorial**

## Table of contents

| 1.  | Demo account opening                | 1  |
|-----|-------------------------------------|----|
| 2.  | Account settings and trading server | 2  |
| 3.  | Market Watch window                 | 3  |
| 4.  | Navigator window                    | 4  |
| 5.  | Tools window                        | 5  |
| 6.  | Charts                              | 6  |
| 7.  | Chart tools                         | 7  |
| 8.  | Indicators                          | 8  |
| 9.  | Opening a position                  | 9  |
| 10  | Closing a position                  | 10 |
| 11. | Pending orders                      | 11 |

## 1. Demo account opening

Terminal allows to work with two types of accounts: demo accounts and live accounts. Demo accounts enable working under training conditions, without real money on them, but they allow to work out and test trading strategy very well. They possess all the same functionality as the live ones. The distinction consists in that demo accounts can be opened without any investments, though one cannot count on any profit from them.

MetaTrader 5 platform will start automatically after installation.

1. Wait until the scan is complete and press "Next".

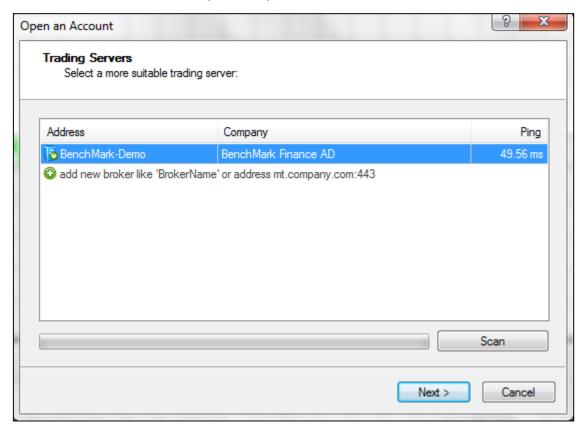

2. Select New demo account and press "Next".

| elect account type To start working an account is required:                                                                                                    |
|----------------------------------------------------------------------------------------------------|
| start working, you need a valid trade account. If you don't have it, you can create a demo or real count by selecting the corresponding option below and pressing 'Next': |
| Existing trade account                                                                                                    |
| Login:                                                                                                    |
| Password:                                                                                                    |
| Server: BenchMark-Demo                                                                                                    |
| New demo account                                                                                                    |
| New real account                                                                                                    |
|                                                                                                    |
| < Back Next > Cancel                                                                                                    |
|                                                                                                    |

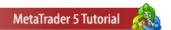

3. The next stage of opening an account is specifying personal details. The last step of this stage is the confirmation of your agreement to receive newsletters at the indicated email address - it is necessary to flag "I agree to subscribe to your newsletters". After that the "Next" button becomes active.

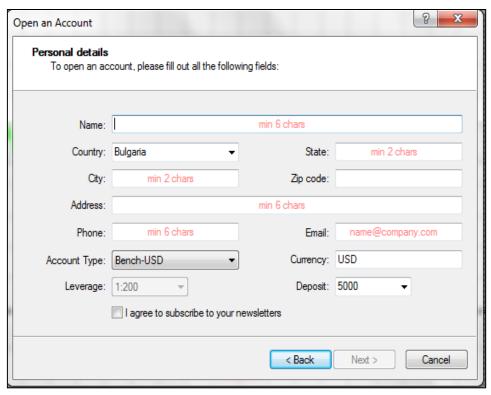

4. The last stage of account opening is its registration at the specified server. After the registration, the information about the opened account will be shown in the window:

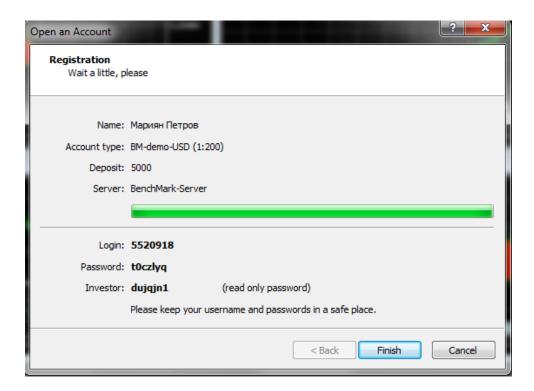

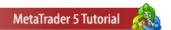

If the window for the registration of a demo account does not open automatically, you can open it from the drop-down menu **File -> Open an Account** a demo account or **Navigator** to right-click on **Accounts -> Open an Account**, as shown in the image.

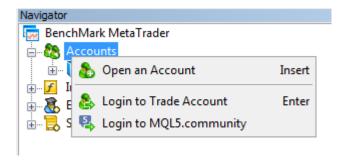

## 2. Account settings and trading server

To set up your account, select the drop-down menu **Tools** -> **Options**, or use the key combination **Ctrl and O**.

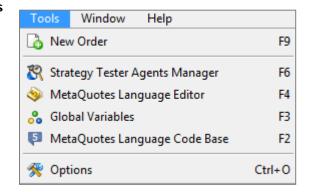

The following window will appear:

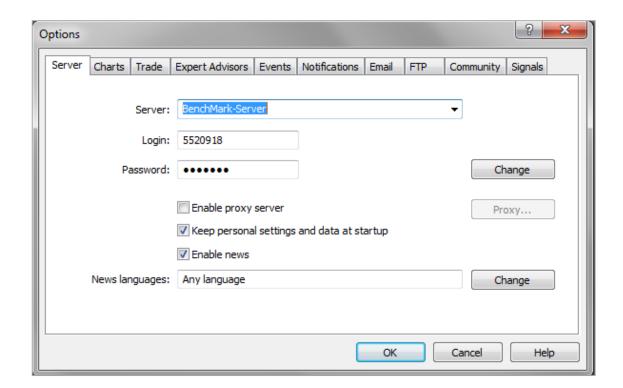

## **Password Change**

In order to change the password to an account, the "Change" button should be pressed. After that the following window will be opened:

Enter your current password, select Change Master Password, enter the new password and confirm it. Make sure that the password meets the requirements for complexity.

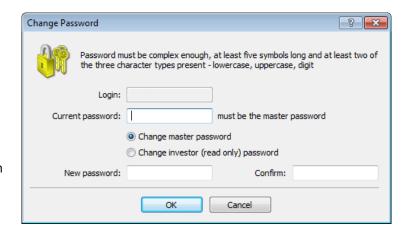

#### **Events**

By **Events tab** you can set specific sound signals in MetaTrader 5 platform. Sound signals are files with the extension .wav. You can add your own sound files.

Double-click a signal to set a new specific sound.

Double-click the bell to disable / enable signal.

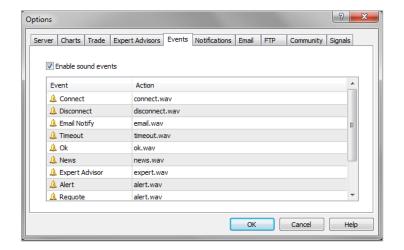

## Log in

To log in, select the drop-down menu File -> Login to Trade Account.
Enter your username and password.
The field server shows BenchMarkServer. The server for real and demo accounts is the same.

If you wish, you can save your login details by ticking **Save password**.

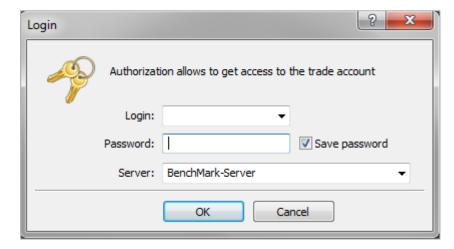

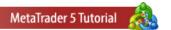

#### 3. Market Watch window

If you can't see this window – you can either go to **View > Market Watch** use the hot key **CTRL + M.** 

It consists of the following tabs: **Symbols**, **Details**, **Trading and Ticks**.

In the **Symbol** column you can find a list of all traded financial instruments (currencies, stock indices, gold, oil) and the current market price for each instrument.

By right-clicking in the window on selected pair, you can bring up the context menu. There are a number of different features within this menu.

| Market Watch: 15:19:34 |         |         | × |
|------------------------|---------|---------|---|
| Symbol                 | Bid     | Ask     | Δ |
| EURUSD                 | 1.24602 | 1.24615 | Ξ |
| ◆ USDJPY               | 118.864 | 118.877 |   |
| ◆ GBPUSD               | 1.57200 | 1.57215 |   |
| ♠ EURAUD               | 1.51173 | 1.51205 |   |
| ◆ USDCHF               | 0.96373 | 0.96389 |   |
| ◆ ESP35                | 10249   | 10257   |   |
| AUDCAD                 | 0.95334 | 0.95362 |   |
| AUDCHF                 | 0.79418 | 0.79450 |   |
| ♠ AUDNZD               | 1.05846 | 1.05879 | ÷ |
| Symbols Tick Chart     |         |         |   |

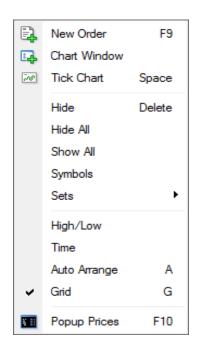

- To preview all the tools, select **Show All**
- You can remove all the tools from the list by clicking on the option Hide all or you can remove the tools one by one through Hide or Delete option button on the keyboard.
- You can change the order of the instruments in the list by holding down the mouse button and moving the tool in the desired direction.
- If you want to make a deal with any of the tools, doubleclick it. You can activate new order window by clicking F9 on the keyboard.

You can open the tools and **quotations** in a separate panel prices by selecting quotes, or **press F10** on the keyboard.

| Popup prices |         |         |    |          |  |  |  |  |
|--------------|---------|---------|----|----------|--|--|--|--|
| Symbol       | Bid     | Ask     | į. | Time 🚣   |  |  |  |  |
| EURUSD       | 1.12405 | 1.12419 | 14 | 11:14:26 |  |  |  |  |
| USDJPY       | 118.257 | 118.272 | 15 | 11:14:26 |  |  |  |  |
| GBPUSD       | 1.49887 | 1.49904 | 17 | 11:14:25 |  |  |  |  |
| USDCHF       | 0.87222 | 0.87254 | 32 | 11:14:26 |  |  |  |  |
| USDCAD       | 1.24243 | 1.24263 | 20 | 11:14:25 |  |  |  |  |
| AUDUSD       | 0.79590 | 0.79611 | 21 | 11:14:25 |  |  |  |  |
| NZDUSD       | 0.74680 | 0.74705 | 25 | 11:14:26 |  |  |  |  |
| FURALID      | 1 41203 | 1 41230 | 36 | 11.14.76 |  |  |  |  |

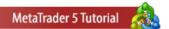

This tab Trading allows performing trade operations with a single mouse click.

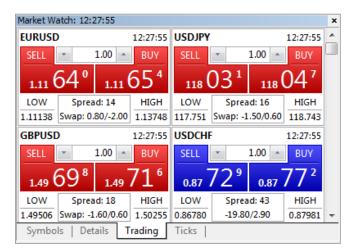

In other words, when a trader presses the "Sell" or "Buy" button, a request to perform a trade operation of a specified volume is instantly sent to the server.

Select the drop-down menu **Tools -> Options -> Trade** to make sure that One Click Trading is activated.

This tab **Ticks** of the Market Watch window allows to view tick charts inside the Market Watch window.

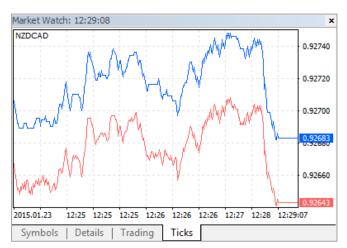

The red line shows the price to buy, and the blue line - sell price.

## 4. Navigator window

The Navigator window gives a quick access to various features of the terminal. It can be shown/hidden by the button in the "View" menu, in the "Standard" toolbar or using the "Ctrl+N" key combination.

This tab contains several blocks that divide management of various features of the terminal:

- 4.1. Accounts
- 4.2. Indicators
- 4.3. Expert advisors
- 4.4. Scripts

All menus can be expanded by the "+" button.

#### 4.1. Accounts

This group shows all demo and live accounts opened in the terminal. Accounts are divided into groups according to servers they are opened on.

With right click the Delete option you can delete the account from the list

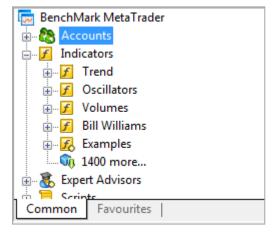

#### 4.2. Indicators

This group contains indicators — the main tools for analyzing the price dynamics. To add to the chart double click on any of the indicators. You can add an indicator and a drop-down menu **Insert -> Indicators**.

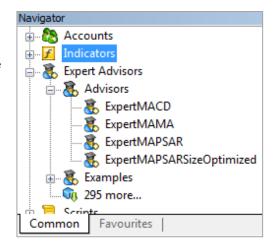

#### 4.3. Expert advisors

In the window you will see the list with your added expert systems

It shows only executable files (\*.EX5) of EAs that are stored in the /MQL5/Experts folder taking into account the structure of sub-folders they are stored in.

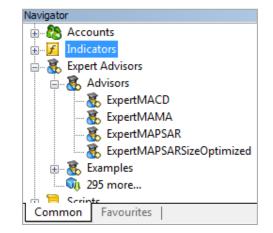

## 4.4. Scripts

Script is a program written in MetaQuotes Language 5 and is intended for a single execution of the action. Scripts can perform both analytical and trading functions. Unlike experts, scripts are executed on request, not in ticks.

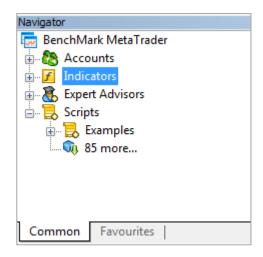

#### 5. Tools window

The window can be opened by the "Toolbox" command of the "View" menu or the "Standard" toolbar, as well as by pressing "Ctrl+T" accelerating keys.

The window contains several tabs:

- 5.1. Trade
- 5.2. Exposure
- 5.3. History
- 5.4. News
- 5.5. Mailbox
- 5.6. Alerts
- 5.7. Signals
- 5.8. Experts
- 5.9. Journal

#### 5.1. Trade

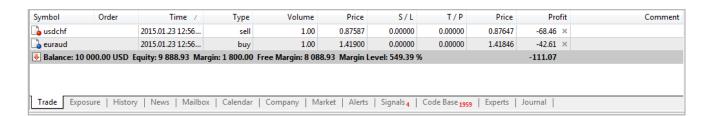

The "Trade" tab contains information about the current status of the trading account, about open positions and pending orders placed.

To do this, the following context menu commands can be used:

- New order opening new positions.
- Close position.
- Modify or delete Modifying a current position means changing of its "Stop Loss" and "Take Profit".
- Trailing Stop is always attached to an open position or a pending order. It works in the client terminal, not at the server like Stop Loss, for example. To set a trailing stop, execute the "Trailing Stop" command of the position or order context menu in the "Trade" tab.
- Volumes selecting units, in which volumes will be shown (lots or amounts).
- Profit selecting units, in which profit will be shown (money or points).
- Report open the submenu of generating report in the Open XML (MS Office Excel 2007) or HTML (Internet Explorer) format.
- Auto Arrange enable/disable automatic resizing of columns
- Grid show/hide grid.
- Columns open the submenu for enabling/disabling the columns of Swap, Profit and Comment.

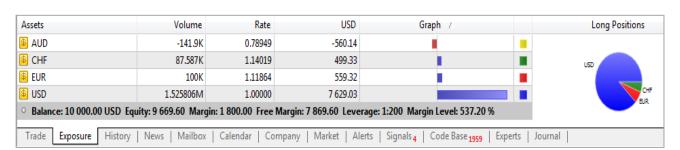

## 5.2. Exposure

This tab contains the summary information about the state of assets by all open positions.

The information is displayed in the from of a table that contains the following fields:

- Assets the name of a currency or symbol
- Volume the volume of a client's position
- Rate the rate of currency or symbol to the deposit currency
- Deposit currency this column displays the amount of actually spent deposit currency
- Chart the graphical displaying of client's position in the currency of deposit

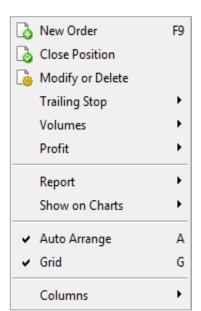

## 5.3. History

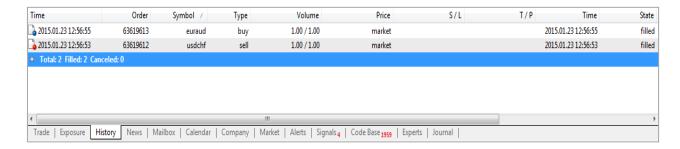

Section displays a list of already closed positions and profit / loss from them, as well as information on deposits and withdrawals. You can select the period for which to load history:

- All history
- Last 3 months
- Last month
- Custom period

The context menu of this tab allows executing the following commands:

- Report open the submenu of generating report on the trading history of account in the Open XML (MS Office Excel 2007) or HTML (Internet Explorer) format
- Auto arrange enable/disable automatic arrangement of column sizes
- Grid show/hide grid for separating fields
- Comments Show / hide the column with comments

## 5.4. **News**

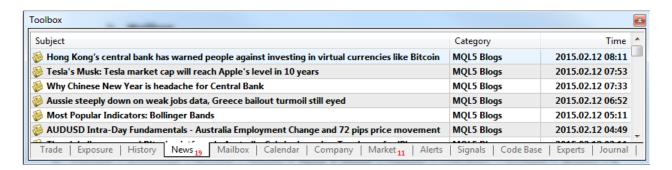

News messages that have not been viewed yet are displayed in bold font and are marked by the cicon. Read news messages are marked by the cicon. If a news is marked by the cicon, it means it is of high priority. A double click on a news will open a window of viewing it.

#### 5.5. Mailbox

Mailbox is intended for working with the internal mailing system. All incoming messages of the terminal are stored in this tab of the "Toolbox" window.

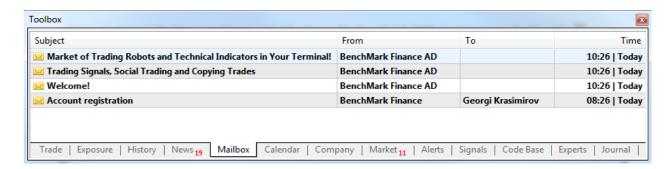

## 5.6. Alerts

Mailbox is intended for working with the internal mailing system. All incoming messages of the terminal are stored in this tab of the "Toolbox" window. To create or modify an alert the corresponding context menu command should be executed or the "Insert" or "Enter" key should be pressed.

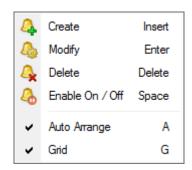

After that the following window will appear:

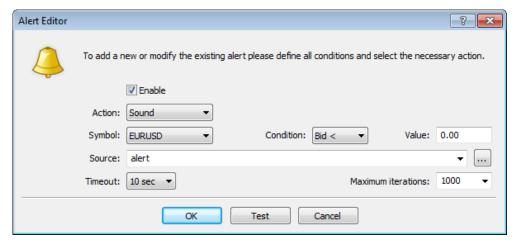

**Symbol** – symbol, whose prices will be used to check the condition.

**Condition** – condition under which the alert will trigger.

**Sound** – play a sound file.

**Expiration** – in this field, one can specify a lifetime for the alert.

**Maximum iterations** – maximum amount of times the alert repeats triggering.

You can assign an individual sound signal. The file must be in .wav format.

## 5.7. Signals

MetaTrader 4 and MetaTrader 5 Trading Signals is a service allowing traders to copy trading operations of a Signals Provider.

Some traders do not have enough time for active trading, others do not possess enough self-confidence or knowledge to work in the market. Trading signals make traders' money work rather than merely collecting dust on the accounts.

You can find more information in the Signal tutorial on our web site.

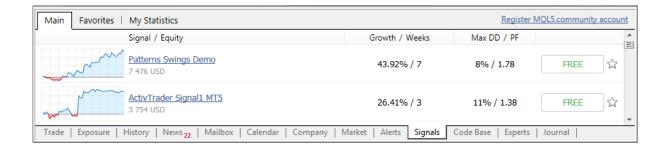

## 5.7. Experts

The "Experts" tab contains all the information about the operation of an attached Expert Advisor, including position opening/closing, order modification, EA's alerts and comments, etc.

Right-click in the section. From the drop down menu select **Open** to add the complete expert system.

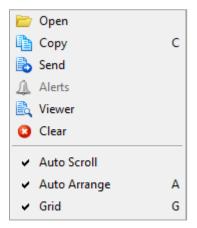

## 5.8. Journal

| Time                       | Source                    | Message                                                                              |  |  |
|----------------------------|---------------------------|--------------------------------------------------------------------------------------|--|--|
| o 2015.01.23 14:56:55.628  | Trades                    | '5520918': deal #2429065 buy 1.00 EURAUD at 1.41900 done (based on order #63619613)  |  |  |
| 0 2015.01.23 14:56:55.628  | Trades                    | '5520918': order #63619613 buy 1.00 / 1.00 EURAUD at 1.41900 done in 20 ms           |  |  |
| 0 2015.01.23 14:56:55.628  | Trades                    | '5520918': accepted market buy 1.00 EURAUD                                           |  |  |
| 0 2015.01.23 14:56:55.612  | Trades                    | '5520918': market buy 1.00 EURAUD                                                    |  |  |
| o 2015.01.23 14:56:53.225  | Trades                    | '5520918': deal #2429064 sell 1.00 USDCHF at 0.87587 done (based on order #63619612) |  |  |
| 0 2015.01.23 14:56:53.225  | Trades                    | '5520918': order #63619612 sell 1.00 / 1.00 USDCHF at 0.87587 done in 24 ms          |  |  |
| <b>←</b> III               |                           |                                                                                      |  |  |
| Trade   Exposure   History | News   Mailbox   Calendar | Company   Market   Alerts   Signals 4   Code Base 1959   Experts   Journal           |  |  |

The "Journal" tab contains data on recorded actions of a trader and the client terminal for the current session. The journal contains information about the terminal start and events during its operation, including all trade operat

#### 5.9. Charts

Right-click in the section. Will display a drop-down menu with the following functions:

**Buy Limit/Sell Limit** – will place a Buy/Sell Limit order at a predetermined level.

**Trading** – open the menu of trade operations by chart symbols: placing stop levels or pending orders.

**Depth of Market** – Open the "Depth of Market" window for the security of the currently selected chart.

**Indicators List** – open the "Indicators List" window for managing indicators imposed on the current chart.

**Objects List** – open the "Objects List" window for managing objects imposed on a chart.

**Experts List** – open the "Experts List" window for managing Expert Advisors applied to a chart.

**Bar chart** – show chart as a sequence of bars.

Candlesticks – show chart as a sequence of candlesticks.

**Line chart** – show chart as a broken line connecting close prices of bars.

**Periodicity** – select chart period.

**Templates** – a template is a set of chart window parameters that can be applied to other charts.

**Refresh** – refresh the chart window.

**Grid** – show/hide grid in the chart.

**Auto Scroll** – enable/disable auto scrolling of a chart to its beginning when new ticks come.

**Chart Shift** – enable/disable the chart shift from the right part of the window.

**Volumes** – show/hide real trade volumes for charts of stock symbols.

**Tick volumes** – show/hide tick volumes for charts of FOREX symbols.

**Zoom in** – zoom in the chart.

Zoom out - zoom out in the chart

**Delete indicators window** – delete the sub-window of an indicator.

**Step by step** – shift the chart barwise to the left.

Save as picture – save the chart as a graphic file (\*.png), bmp или .gif.

**Properties** – Appearance and properties of each chart in the terminal can be set up individually:

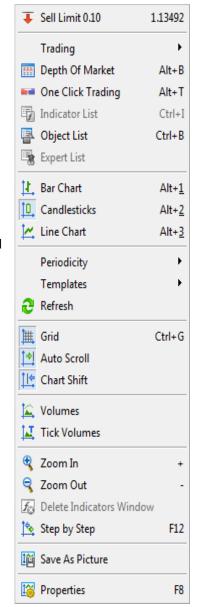

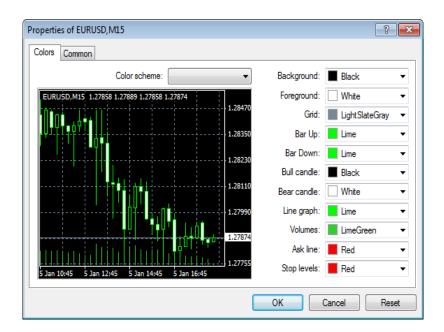

In the window you can choose different colors for each element in the chart as the background color of the candles and buy and sell price.

## **Quick buttons**

- Left and Right button on the keyboard moves the chart to the left or right.
- The **Home** and **End** keys on the keyboard allow to move the chart at the beginning or at the end.
- + and buttons on the keyboard increase or decrease the size of the graph.
- Alt + 1 show chart as a sequence of bars.
- Alt + 2 show chart as a sequence of candlestick.
- Alt + 3 show chart as a broken line connecting close price of bars.
- Ctrl + G show/hide grid in the chart.
- Ctrl + L show/hide trade volumes.
- **Ctrl** + **A** arrange height of all indicator windows by default..
- Ctrl + I show indicators list window.
- Ctrl + S save charts as \*.HST, \*.CSV, \*.PRN, \*.HTM file.
- Ctrl + P prints chart in black and white format.
- **Delete** and **Backspace** buttons– remove the last added object to the chart.

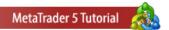

- **F7** button call the window with properties of an EA attached to a chart window for changing its settings
- **F11** button enable/disable fullscreen mode.

#### A chart can be managed by the mouse the following way:

- Clicking with the left mouse button on any point in the chart window and holding of it with the subsequent horizontal moving of the cursor result in the chart scrolling;
- Clicking with the left mouse button on the chart vertical scale and holding of it with the subsequent vertical moving of the cursor result in vertical chart scaling, and the double click with the mouse on the chart vertical scale will rescale the chart:
- clicking with the left mouse button on the chart horizontal scale (except for the area of the
  fast navigation bar) and holding of it with the subsequent horizontal moving of the cursor will
  result in the chart rescaling;

Clicking with the right mouse button on any point in the chart window results in calling of the chart context menu (described below).

## Icons for quick navigation

You can use to work with graphics and the following buttons that are located in the central navigation:

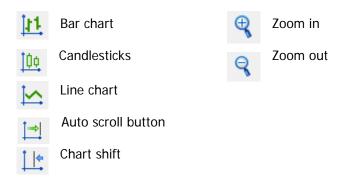

## 7. Chart Tools

To add different lines and symbols to the chart, you can use the **Insert** drop-down menu in MetaTrader 5 platform. You can remove lines or characters pressing the **Backspace** button on the keyboard or from the settings menu of the chart.

To change the character or object on the chart:

Highlight the desired object by clicking on it twice. Press the right mouse button and select Settings from the menu. Setting window will be appear. To change the settings of another subject, clear the last selected object with two mouse clicks.

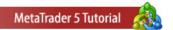

#### Quick buttons in the toolbar

-- Crosshair – this mode operates only within the active chart window

Vertical line – plot a vertical line in the chart

Horizontal line – plot a horizontal line

Trendline – plot a trendline in the chart

// Andrews Pitchfork – placed equidistant top and bottom line

Fibonacci Retracement – plot Fibonacci Retracement in the chart

Symbols – drop-down menu with additional clarifying symbols

A Text – add text to the chart

The "Line Studies" toolbar contains various objects (lines, channels, Gann tools, Fibonacci tools, etc.) that can be imposed to a chart. Commands of this toolbar (except for "Crosshair" and "Cursor") are duplicated in the "Insert" menu.

| Vertical Line

— Horizontal Line

/ Trendline

Δº Trend By Angle
|° Cycle Lines

Lines

Channels

Gann

Fibonacci

Elliott

Shapes

Arrows

Graphical

Select an item from the menu. To add object on the screen, click once on the selected point on the chart and without releasing the mouse move the cursor to the second point. Release the mouse button. The object is added.

To change the location of the object, you must first select it by clicking on it twice. The site is already highlighted and can be moved.

### 8. Indicators

This group contains indicators — the main tools for analyzing the price dynamics.

You can add indicators to chart with any of the following ways:

- From the drop-down menu Insert -> Indicators
- With a combination of keys Alt + I
- From Navigator -> Indicators
- Right click on the chart -> Indicators

A window with a list of indicators in MetaTrader 5 platform will appear.

To add an indicator to the chart, right-click on it and select **Attach to the chart**.

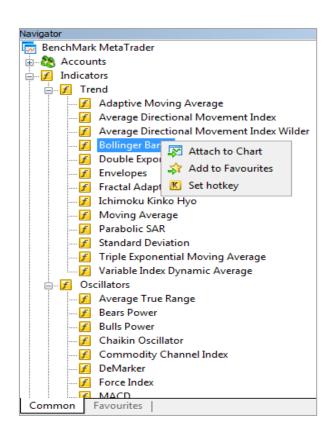

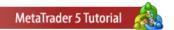

If necessary set the parameters of the indicator and pres OK. The indicator will appear on the chart.

To remove an indicator from the chart, first highlight it, right-click on it and select **Delete indicator**.

If you use the same indicators, you can save their template to add it immediately. Select Dropdown Charts -> Templates, select Save Template.

To use the template in a new chart, select the drop-down menu **Charts -> Templates**, select **Load Template**.

#### 9. Market Orders

You can open the window for transactions in any of the following ways:

- Select the icon of the **New Order** from toolbar
- From the drop-down menu **Tools -> New order** or directly press the **F9** key
- Right click on the chart by selecting Trade -> New Order
- Right-click tool in the window Market Watch >New Order Order window will appear:

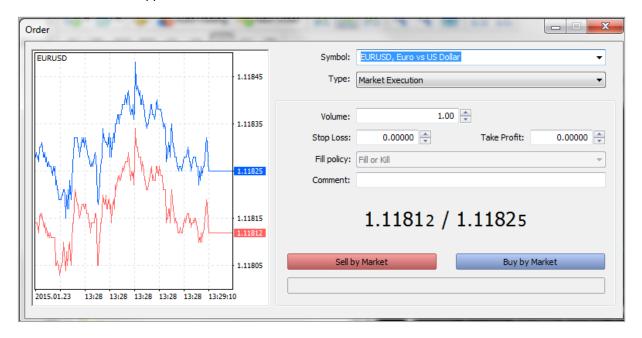

When opening a position in such a mode, select a symbol in the "Symbol" field of the "Order" window.

Select "Market Execution" or "Pending Order" in the "Type" field.

In the field "Volume" set the desired lot size.

When the "Sell by Market" or "Buy by Market" button is pressed, an order to execute a sell or buy deal at the broker's price is sent to a broker.

Will appear a new window with confirmation of the transactionl:

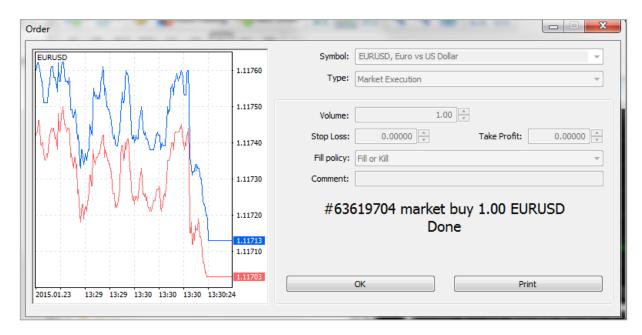

Once the order is sent the window will display the result of its execution — a successful trade operation or a reason why it has not been executed.

## 9.1. Closing a position

In order to fully close a position, it's necessary to execute the "Close Position" command in its context menu in the "Trade" tab. The position closing window is analogous to it opening, except for the "Close..." button:

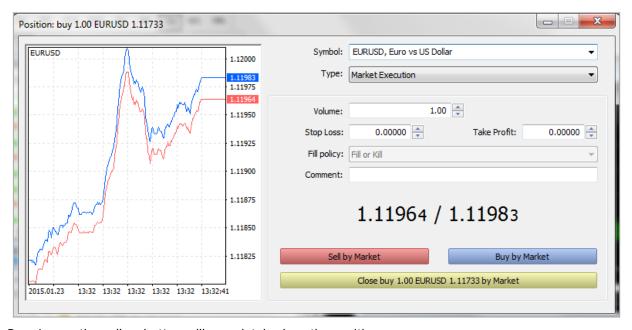

Pressing on the yellow button will completely close the position.

Will appear a new window with confirmation of the deal:

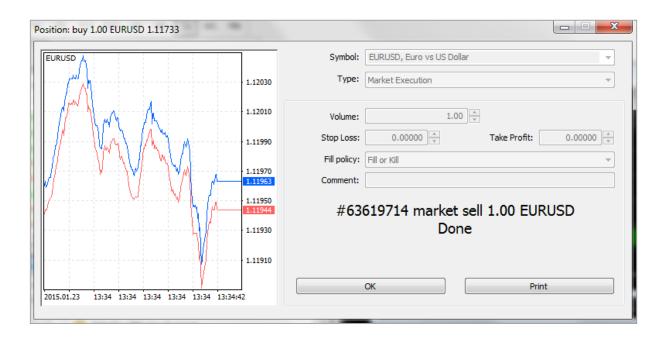

The position is now closed and you can see it in the **History** page.

## 11. Pending Orders

When working in the market, often a necessity occurs to modify a pending order: set a new activation price, change stop levels or expiration. This can be done from the order modification window or directly in a chart. An order can be deleted in the same window

Pending orders can be:

- 11.1. Separate pending orders
- 11.2. Pending orders attached to the open positions

## 11.1. Separate pending orders

To place a pending order, open the Order window in one of the following ways:

- From the header toolbar select the icon of the New Order
- From the drop-down menu **Tools -> New** order or directly press the **F9** key
- Right click on the chart by selecting Trade -> New Order
- Right-click in the Market Watch window -> New Order

**Order** window will appear. From drop-down window **Type**, select a pending order.

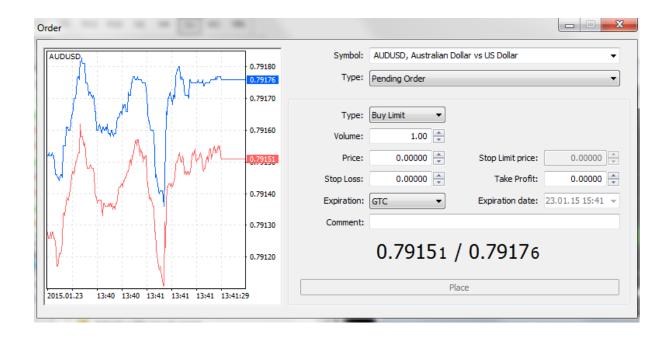

Select the type of pending order

- Buy Limit trade request to buy at the Ask price that is equal to or lower than that specified in the order. The current price level is higher than the value in the order.
- Sell Limit trade request to sell at the Bid price that is equal to or higher than that specified in the order. The current price level is lower than the value in the order.
- Buy Stop trade request to buy at the Ask price that is equal to or higher than that specified in the order. The current price level is lower than the value in the order.
- Sell Stop trade request to sell at the Bid price that is equal to or lower than that specified in the order. The current price level is higher than the value in the order.
- Buy Stop Limit this type is the combination of the two first types being a stop order for placing Buy Limit.
- Sell Stop Limit this type is a stop order for placing Sell Limit.

After selecting the type of pending order, enter its volume.

Enter the execution **Price** of the pending order. Pending order will be executed only if the market price reaches a preset level.

**Stop** and **Limit** fields are optional. Through them are set levels of pending orders attached to the main independent pending order (see subsection Attached pending orders).

Select **Validity** of pending order. If you set the period of validity and it has been reached before an order is triggered, it will be automatically canceled.

To finish placing separate pending order, click **Place order**.

You can see the set pending order in page Trade from Tools window.

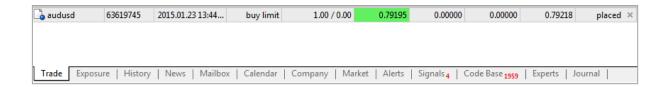

## **Deleting/Modifying pending orders**

In order to start modifying or deleting a position, it's necessary to execute the " Modify or delete" command of its context menu in the "Trade" tab. After that the following window will appear:

Press the red button **Delete** to delete the pending order.

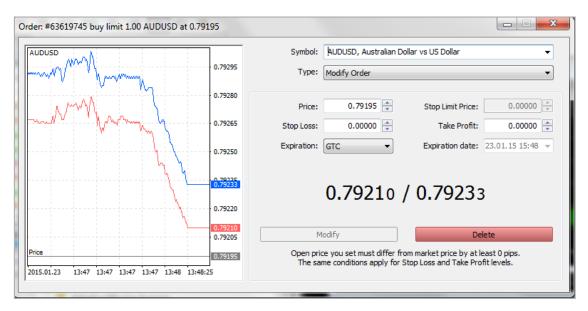

## 11.2. Attached pending orders

Unlike independent pending orders, which are used for entrance to the market (open position), attached pending orders are used to exit (closing position).

Attached pending orders are of two types:

- **Stop Loss order** is used for minimizing of losses if the security price has started to move in an unprofitable direction.
- Take Profit order is intended for gaining the profit when the security price has reached a
  certain level.

To attach a pending order to already open positions, go to the Tools window of the platform and select a specific open position to which to attach a Stop or Limit.

To show the following window right - click on the position and select **Modify or delete:** 

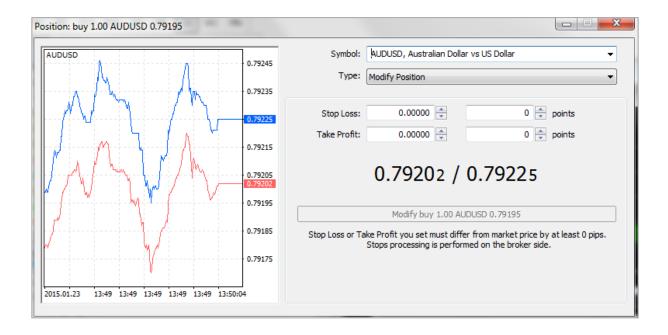

The levels of Stop and Limit orders can be set in points as well (particle of the pip).

Click **Modify** button to place attached orders or to modify already attached orders.

**Note**: You can close the position before any waiting attached order be activated (See position closing section).

## Deleting/Modifying attached pending orders

Right-click on the main item and choose **Modify or Delete**.

Enter a new value for **Stop/Limit** order and then click the Modify button.

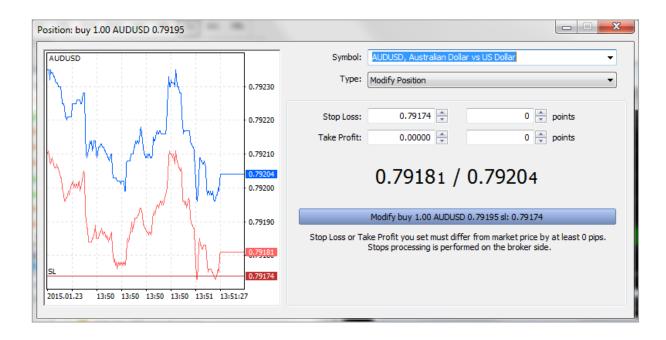

Enter zero values in the fields to **Delete** an order and then click Modify.

For additional information you can use the Help section (in English) in the platform by pressing F1.